## **How to access the online learning videos**

- 1. Go t[o https://video.scottbradbury.co.uk/eastlothian.](https://video.scottbradbury.co.uk/eastlothian)
- 2. Click on the 'please click here to register' link. Please enter your name, **work** email address and create a password.
- 3. The location and phone number are not required. Then click 'create account'.
- 4. You will receive an automated email from [angie.dean@scottbradbury.co.uk.](mailto:angie.dean@scottbradbury.co.uk) Click on the link in the email to activate your account. You are then automatically taken to your WATCH & GO® site. This may take a few minutes to come through. Also check your "Junk Email" folder in case it has gone there.
- 5. To be able to watch the videos, click on the Available tab to change it to Enroled. Then you are ready to start viewing.

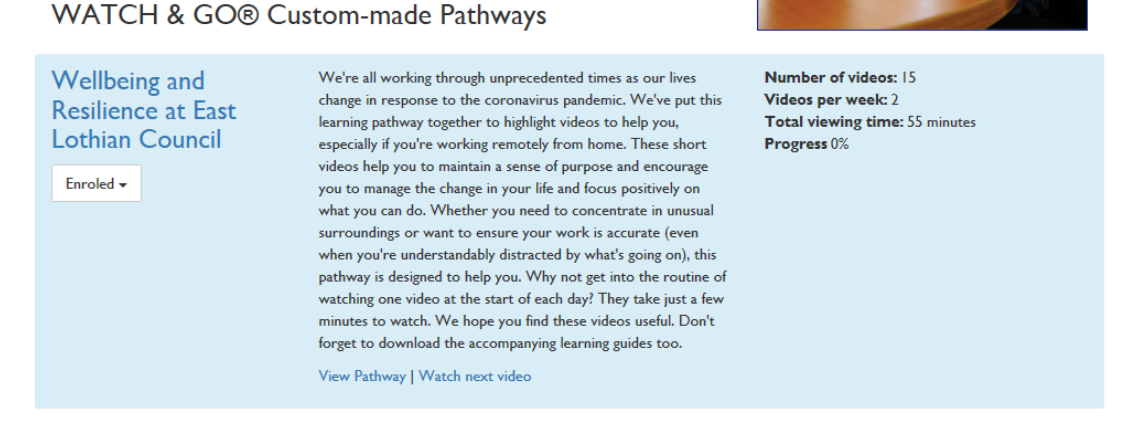

6. You can download a useful summary guide of the video learning points. These are available at the bottom of the video screen.

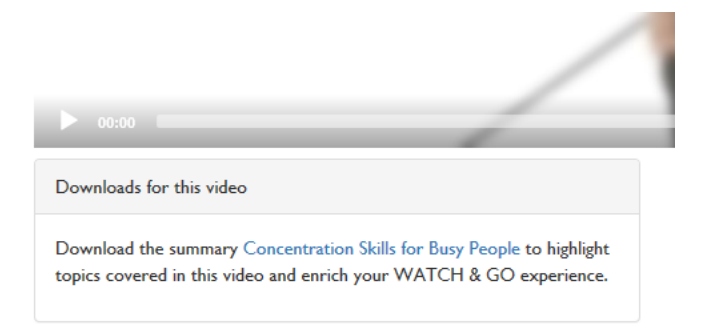

7. If you complete all the videos, you can print off a certificate. You don't have to do all of them. It is up to you.